## 01. Für eine Bewertung bitte auf den gezeigten Link klicken

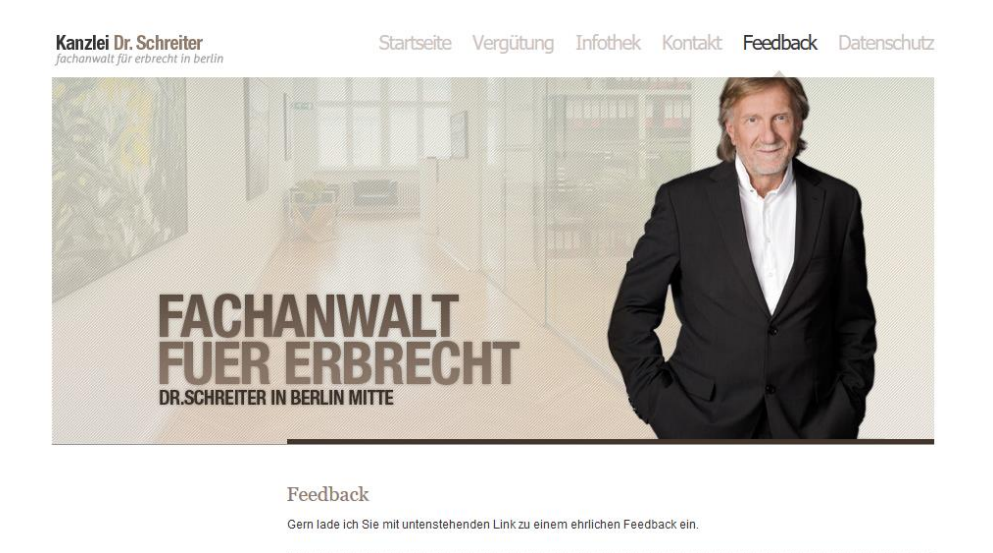

02. Das Fenster erscheint und bittet um Anmeldung für die Bewertung. Hier bitte auf "Anmelden" klicken.

> hier geht es zur kontruktiven Mandantenbewertung

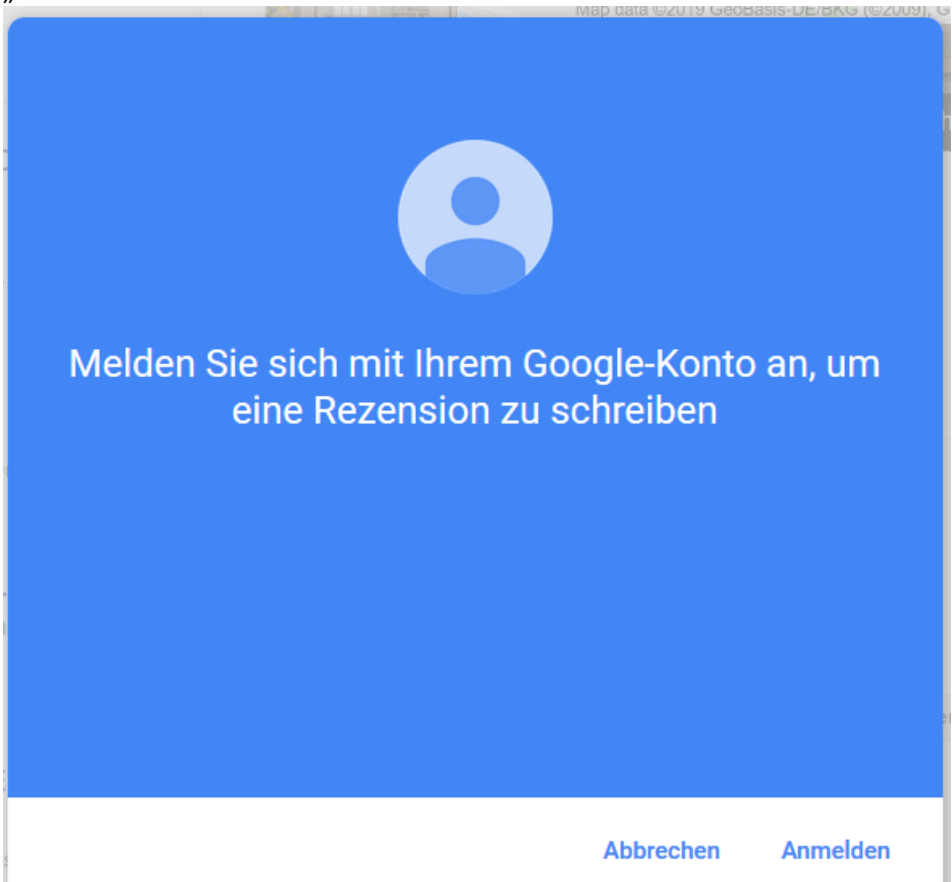

03. Hier b itte auf "Konto erstellen" klicken

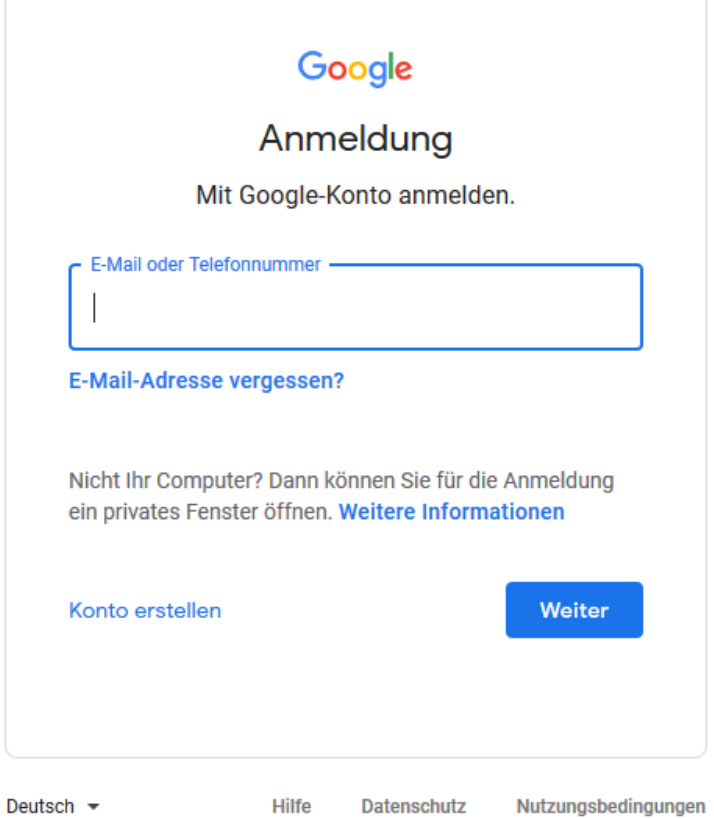

04. Hier bitte auf "Stattdessen meine aktuelle E-Mail-Adresse verwenden" klicken.

**Datenschutz** 

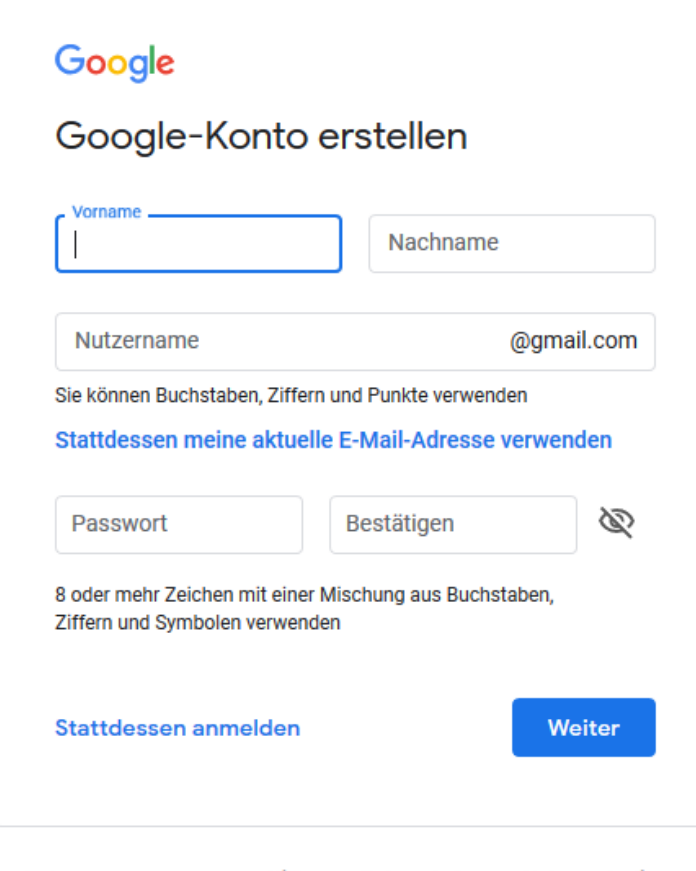

05. Jetzt Name, Maildresse und ein Passwort eingeben, mit "Weiter" bestätigen. Jetzt wird eine Mail mit einem Authentifizierungscode an Ihre angegebene Mailadresse versendet. Diesen Code eingeben und bestätigen.

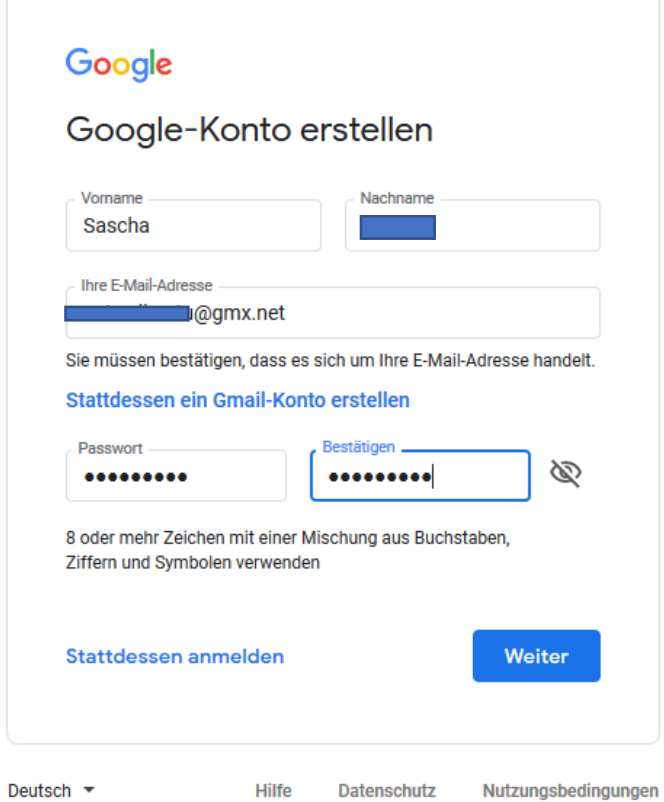

06. Hier den erhaltenen Code eingeben und bestätigen.

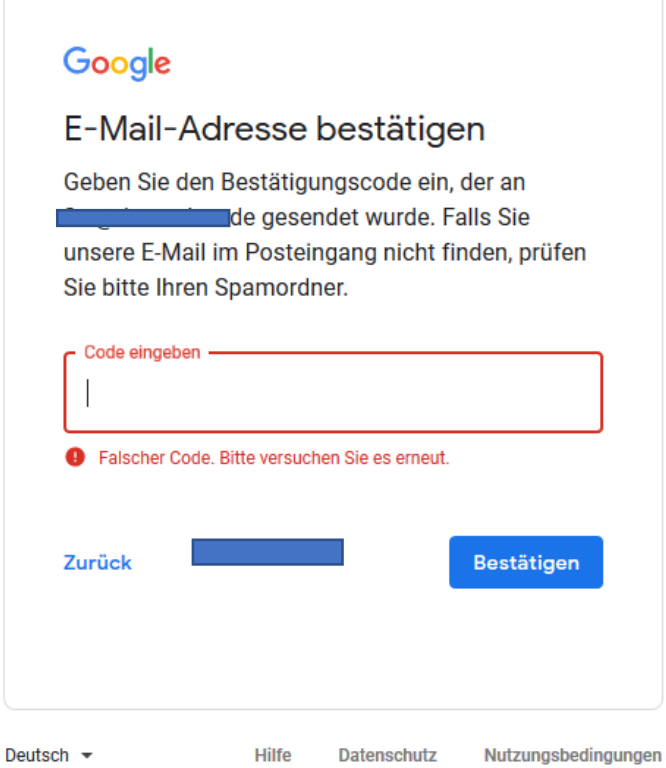

07. Jetzt wird ein zweiter Faktor (ihre Handynummer) abgefragt um nach dem "Weiter" eine SMS mit einem zweiten Authentifizierungscode zu erhalten.

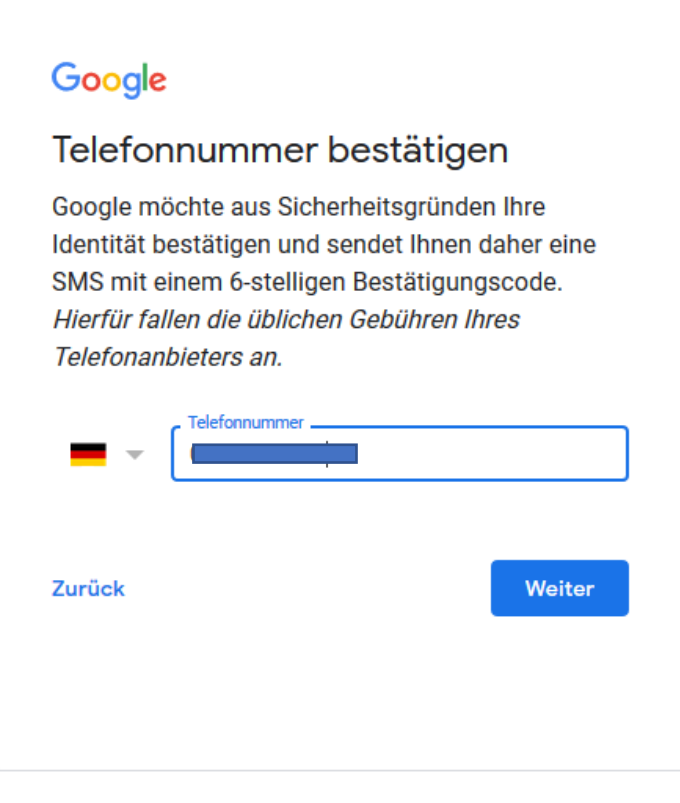

Datenschutz

Nutzungsbedingungen

Hilfe 08. Als letztes nun den zweiten Code eingeben und "Bestätigen".

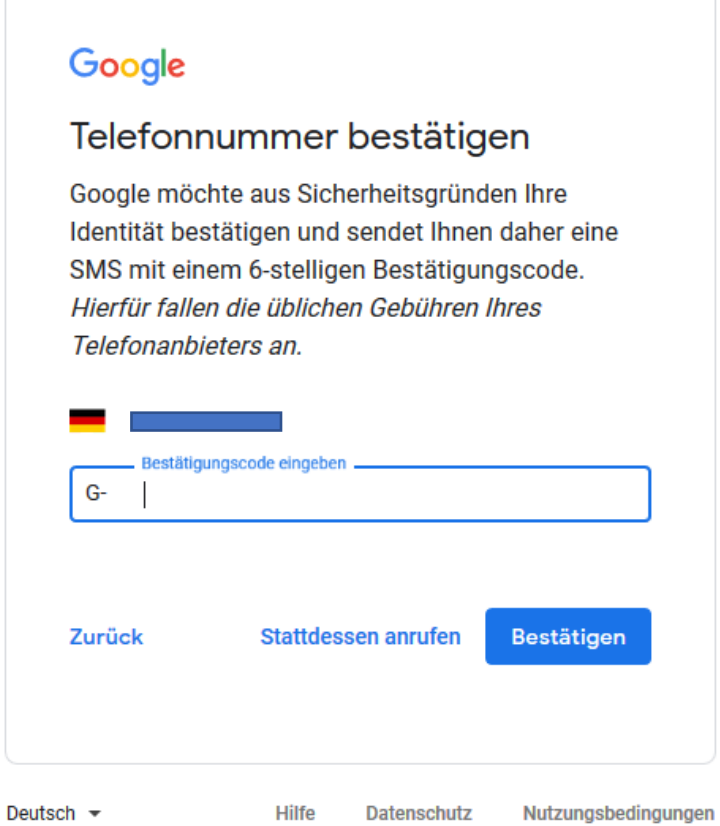

Deutsch  $\sim$ 

08. Ihr Konto ist nun mit einer bestehenden Mailadresse eingerichtet und kann gleich genutzt werden. Auf "Weiter" klicken.

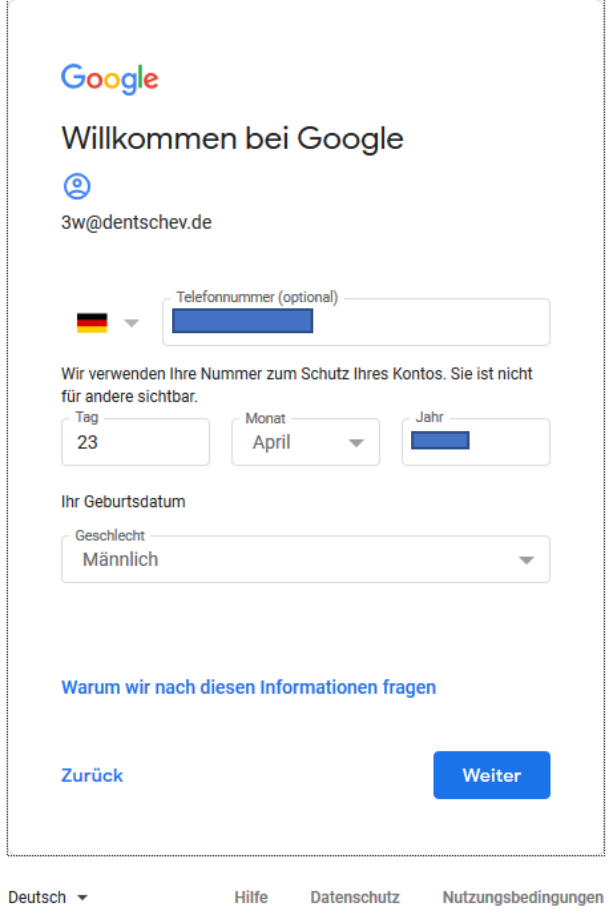

09. Nun noch "zustimmen" oder "Überspringen" klicken und als nächstes bitte nur noch die Datenschutzbestimmungen akzeptieren.

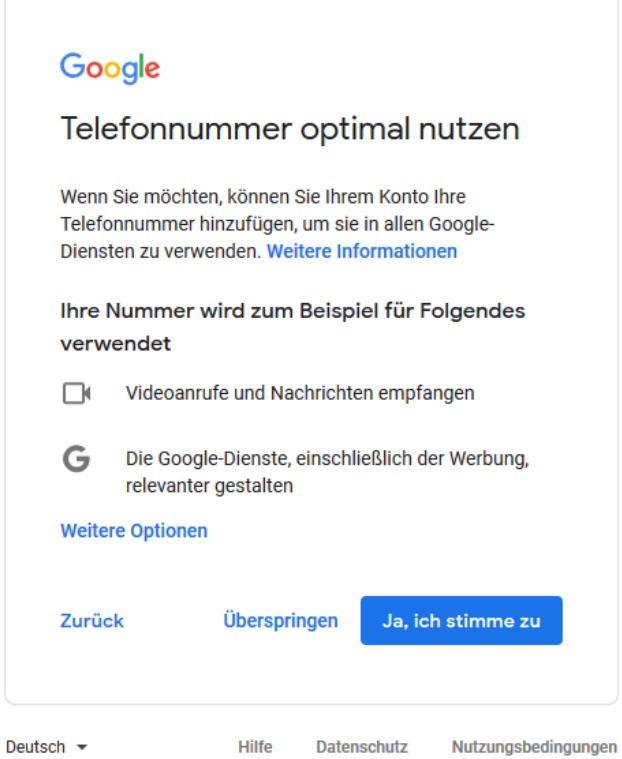

10. Mit "Konto erstellen" die Einrichtung abschließen und die Bewertung kann starten. Hierfür werden Sie automatisch weitergeleitet. Danke für Ihre Mühe.

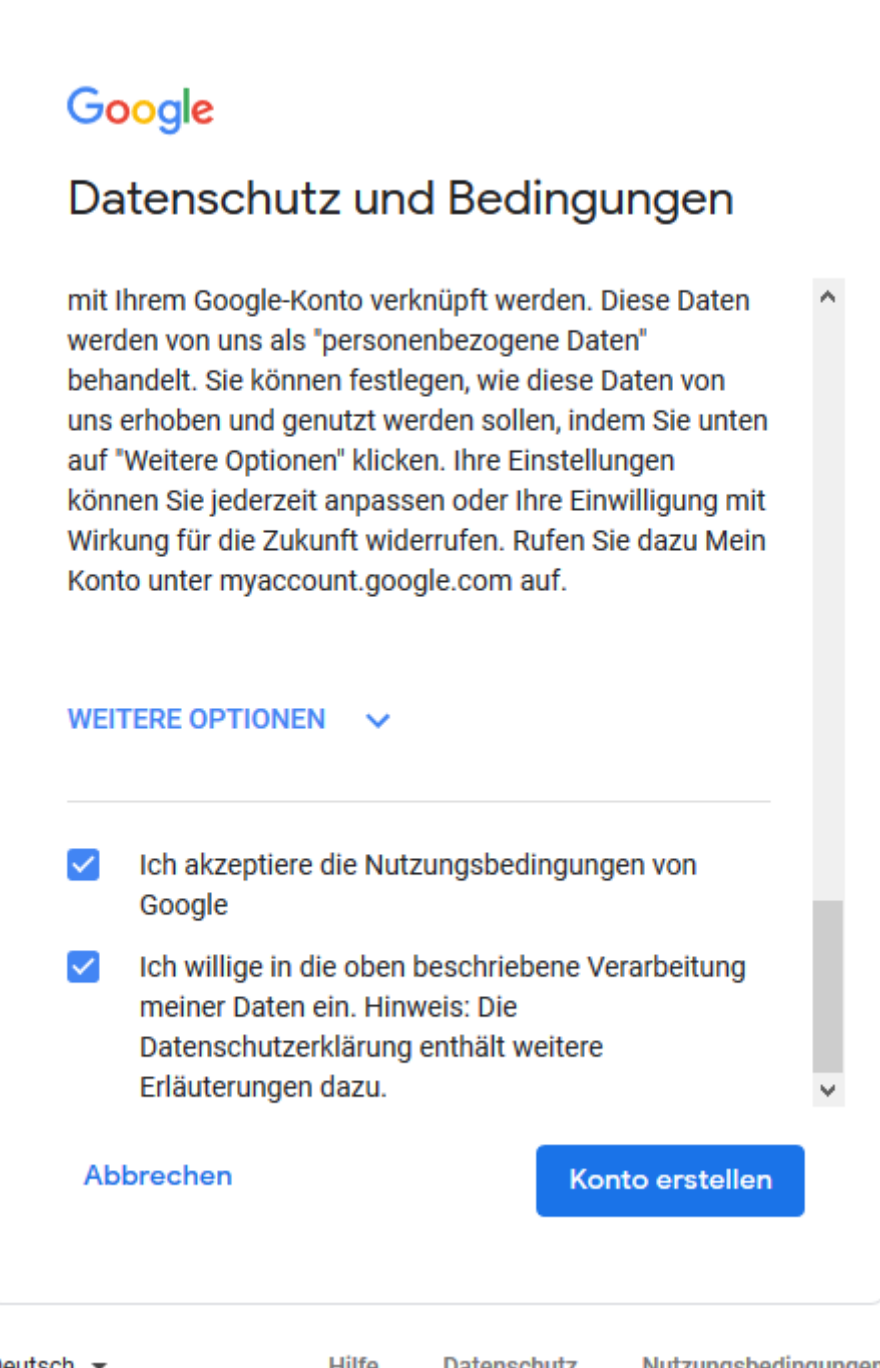

Deutsch  $\sim$ 

**Hilfe** 

Datenschutz

Nutzungsbedingungen